# AFO 417 – Refunds and miscellaneous payments

## 417.1 Introduction

Using AFO 417, you can return payments and process 'free' receipts. The system distinguishes between three possible transactions in this AFO:

- Controlled return payment
  - return payment of amounts that have been registered previously in the system as receipts. Using a parameter in AFO 481 – Miscellaneous – Circulation workflow -General, you can indicate the type of receipts for which return payment is allowed. The system will allow refunds of subscription fees and/or deposits.
- Free (refund) payments
  - refunds of amounts that have not been registered previously in the system as receipts. Think in this respect on trivial expenses pertaining to everyday matters (for example, NLG 50.00 is taken from the cash register to purchase a birthday present for a colleague, et cetera).
- Free receipts:
  - receipt of amounts that do not fit into one of the standard categories, e.g. loan fee, fine, subscription fee, et cetera.
- Examples:
  - Free (refund) payments: accept giro maintenance general publicity office supplies copying costs canteen costs postage fees
  - Free receipts

     administrative costs
     general income
     invoices
     book revenue

[The last two may only be used if you do **not** use AFO 495 'Invoice control'].

In the cash register overviews, these refunds and receipts are grouped in the receipt type X (miscellaneous).

#### Please note!

Controlled refunds may only be made after the parameter has been correctly defined in AFO 481 and **then** payment of subscription fees and/or deposits have been registered. Free (refund) payments and receipts can only be made after the valid codes have been defined in AFO 494 'Cash register administration: control of free files'.

## 417.2 The options

After choosing this option the following search form will be displayed:

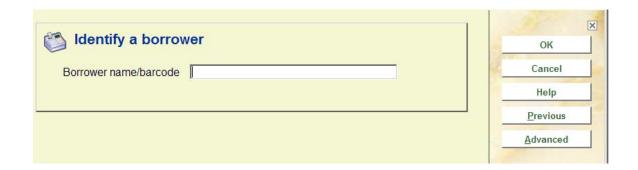

Select a borrower here. Enter a borrower barcode or part of the borrower's name. See the Help for AFO 431 for all options to identify a borrower.

Next a sub menu is displayed:

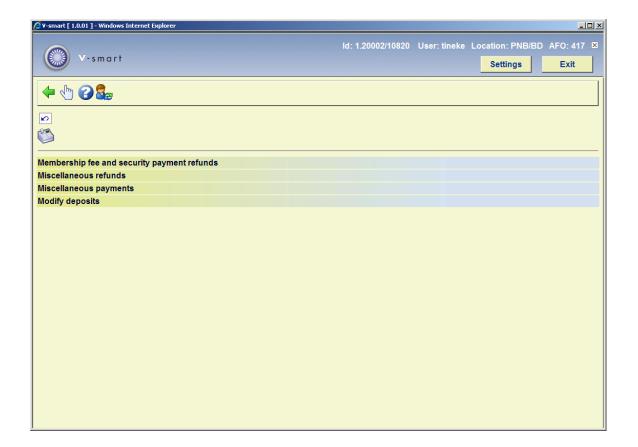

These options are described in the next sections.

## 417.3 Membership fee and security payment refunds

If you have selected this menu option and the patron has made payments for which controlled refunds are allowed, an overview screen will be displayed:

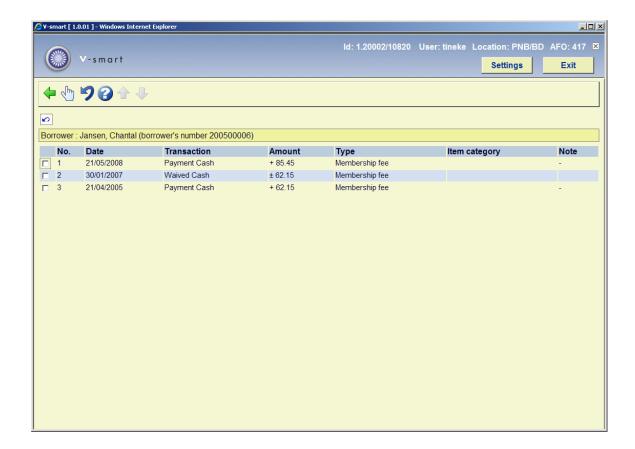

#### Columns on the screen

**Date**: The date upon which the transaction was registered is displayed here.

**Transaction**: The type of transaction is displayed in this field. For a receipt, this is a cash register receipt.

**Amount**: The amount received is displayed here.

**Type**: The type of receipt (e.g. 'deposits') is indicated here.

Note: Any comments are displayed in this field.

## Options on the screen

**Details (+)**:Select a transaction and then this option for additional information about the transaction. When you select this option, an information screen with the following information will be displayed:

Time 10:29
Institution PNB
Location BD
Cash desk 1
Session 1
Port nlbadtbuul1.ssainternal.net
Member of staff Super User
Refunded -

- time at which the transaction was registered;
- the agency and location where the transaction was registered;
- the cash register at which the transaction was registered;
- the session for the cash register at which the transaction was registered;
- the port through which the transaction was registered;
- the personnel member who registered the transaction;
- the date upon which the transaction was refunded.

**Refund payment (+)**: Select a transaction and then this option to refund the amount received to the borrower. When you select this option, an input screen will be displayed:

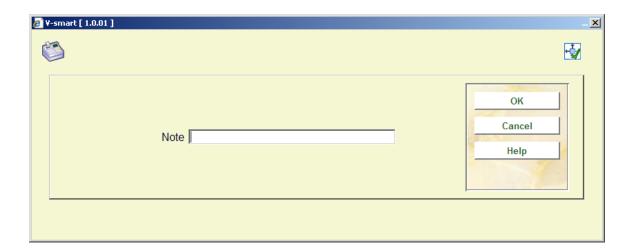

• Enter a note here concerning the refund. An entry must be made in this field.

#### Note!

Checked refunds can only be registered for transactions in this overview screen for which a positive amount is displayed in the field 'Amount'; the field 'Transaction' indicates that this pertains to a receipt (cash or otherwise) and that it has not yet been refunded.

## 417.4 Miscellaneous refunds

When you select this option, providing categories for free refund payments have been defined in AFO 494, a form will be displayed. These categories are used to include the free refund payments in the cash register overviews.

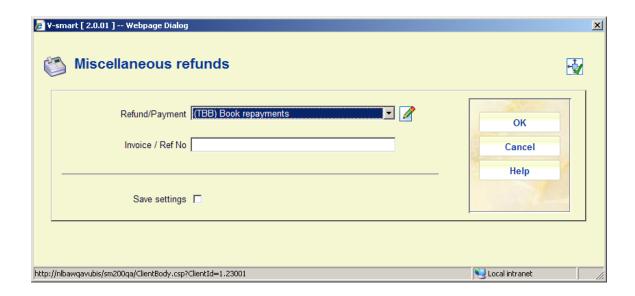

Refund/Payment: Select a category from the dropdown list of defined categories.

**Invoice / Ref No**: Depending on parameters in AFO 494 – Options for Misc. payments and refunds, you may also see a field here for inputting a reference or invoice number (as free text).

After clicking **OK**, the next input form is displayed:

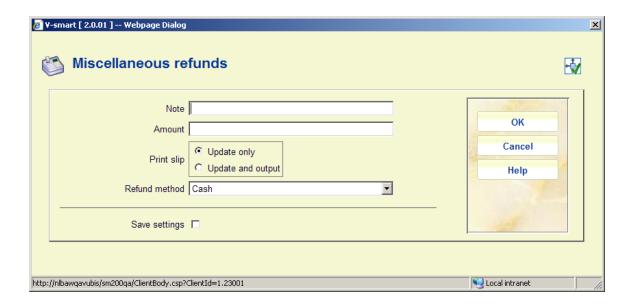

#### Fields on the screen

**Note**: Enter a note here concerning the refund. Using 494, entering a note can be made mandatory. The note may contain a maximum of 25 characters.

Amount: Enter the amount being refunded.

**Print slip**: Indicate here whether or not the system is to print a slip.

**Refund method**: Depending on parameters in AFO 494 – Options for Misc. payments and refunds, you may also see a dropdown list here for valid refund types.

## 417.5 Miscellaneous payments

When you select this option, providing categories for free receipts have been defined in AFO 494, a survey screen will be displayed. These categories are used to include the free receipts in the cash register overviews. The method used for this option is the same as that for 'Miscellaneous refunds'.

## 417.6 Modify deposits

Also consult the general help on this subject for background information.

After choosing this option and the borrower has a deposit, an overview screen will be displayed.

When you choose the "Modify deposit" icon, a screen displays containing a protected window containing the borrower's name and address and a list (grid) of deposits that the borrower currently has including the deposit's code, brief description and current amount.

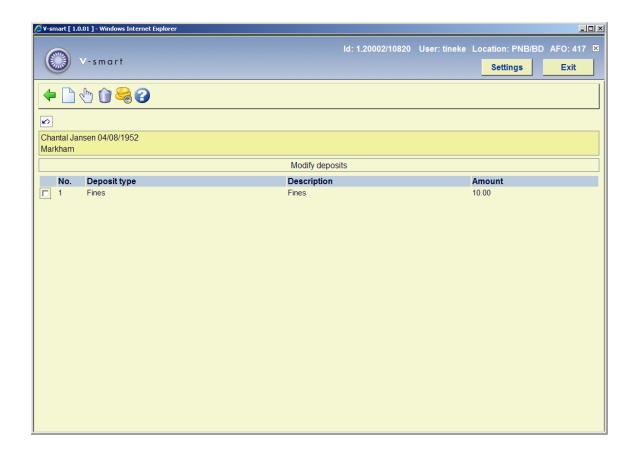

### Options on the screen

Add deposit: Choose this option to add a new deposit. See section 417.6.1.

**View/modify deposit(+)**: This option is used to increase the amount of the deposit. You can only add money to deposits whose usage restrictions contain the current institution/location within their scope. For example, a borrower at PNB/BD can add money to his deposit that has usage restriction of PNB/\* but cannot add money to his deposit that has usage restriction of TST/BR1. The borrower would have to physically go to TST/BR1 to add money to the second deposit.

If you are not allowed to add money to the deposit, the system displays a message.

**Delete deposit(+)**:Use the delete icon to delete the selected deposit. A deposit can be deleted only if the deposit balance is 0 or less than zero.

Refund deposit: Choose this option to (partially) refund the deposit. See section 4.17.6.2.

## **417.6.1 New deposit**

After choosing this option the following form will be displayed:

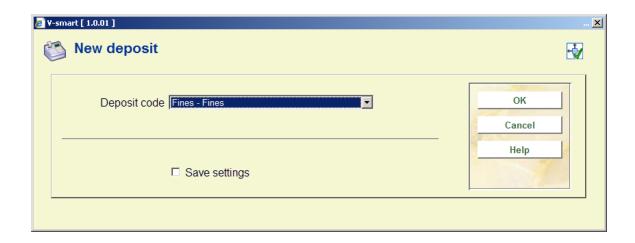

Choose a valid deposit type. These codes are defined in AFO 481 – Deposits – Deposit codes. Next, an input screen is displayed:

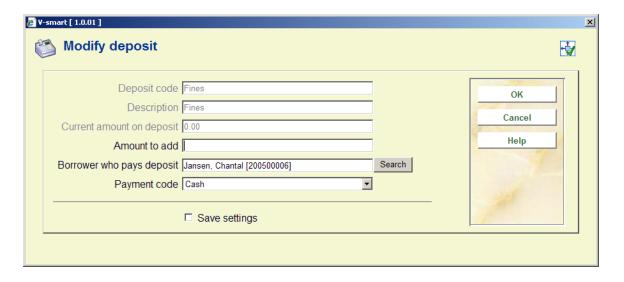

#### Fields on the screen

Deposit code, Description and Current amount on deposit are protected fields.

**Amount to add**: The amount to add field must be greater than the amount defined as the minimum amount of positive deposit change and must be greater than the minimum total amount of deposit (these amounts are defined in AFO 481 – Deposit codes).

**Borrower who pays deposit**: This field may be protected, may be limited to a list of related borrowers (with the specific relation type(s) defined in the deposit code record) or the borrower may be displayed along with a search button.

**Payment code**: Choose a payment code from the dropdown list. These codes are defined in AFO 481 – Deposits – Valid payment types.

## 417.6.2 Refund deposit

The ability to refund cash from deposit accounts is a restricted function. In AFO611 – Passwords – Login restrictions – Borrowers and Loans (continued), there is an option, Refund deposits, that restricts users from using the Refund option on the Modify deposits screen. If you attempt to refund and you are a restricted user, a warning message is shown.

If you are allowed to refund and the deposit is still valid for your borrower category and if, within the usage restriction scope of the deposit, there is at least one institution/location set-up for your borrower category that is in-use and the usage restrictions contain the current institution/location, a form displays containing the following fields:

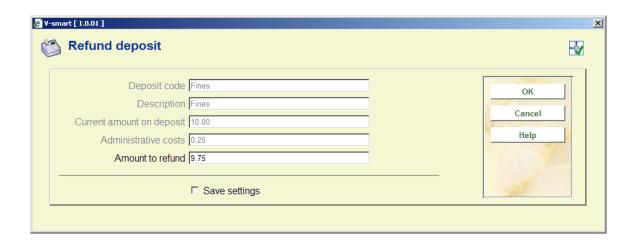

#### Fields on the screen

Deposit code, Description and Current amount on deposit are protected fields.

**Administrative costs**: protected. Defaults to the amount defined in the Deposit code record. It is never more than "Current amount on deposit".

**Amount to refund**: free text. Automatically defaults to the (current amount – administrative charge). This is the maximum amount that the borrower can get back. If the Allow partial refunds flag is not set in the Deposit code, this is the only acceptable amount for the borrower to get back.

#### Note

If the deposit is no longer defined or is not in-use for the borrower category, all of the money is refunded back to the borrower. The deposit is removed from the borrower's list of deposits.

#### Note

You are only able to refund money from deposits whose usage restrictions contain the current institution/location within their scope. For example, a borrower at PNB/BD can get money refunded from his deposit that has usage restriction of PNB/\* but cannot refund money from his deposit that has usage restriction of TST/BR1. The borrower has to physically go to TST/BR1 to refund money out of the second deposit.

## Document control - Change History

| Version | Date         | Change description                                                                                               | Author |
|---------|--------------|----------------------------------------------------------------------------------------------------|--------|
| 1.0     | May 2008     | creation                                                                                                    |        |
| 2.0     | October 2009 | new option to add invoice/reference<br>number; new option to define the<br>payment method<br>part of 2.0 updates |        |